#### Propojení Energetiky a 3D modelu v programu DesignBuilder - FAQ

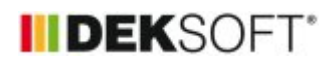

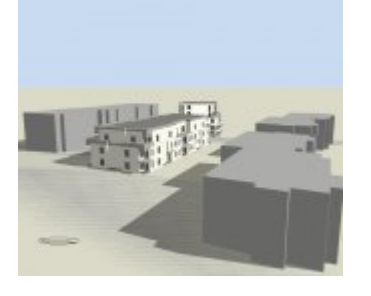

19. 3. 2021 | Autor: Ing. Jan Stašek

Tento článek shrnuje nejčastější dotazy k vytváření 3D modelu pro program Energetika prostřednictvím programu DesignBuilder. Poslední aktualizace: 7. 3. 2025.

- V článku najdete řešení následujících dotazů.
- 1) Kde naleznu šablonu pro Energetiku?
- 2) Jak nahraji soubor DSB jako šablonu?
- 3) Použití funkce Rebuilt před provedením exportu.
- 4) Kde naleznu výuková videa k importu gbXML a modelování v programu DesignBuilder?
- 5) Proč po importu gbXML nevidím suterénní stěny?
- 6) Proč po importu gbXML nevidím vnitřní dveře?
- 7) Proč po importu gbXML nevidím stěny k sousední budově?

## **1) Kde naleznu šablonu pro Energetiku?**

Šablonu pro aktuální verzi programu DesignBuilder v7 je možné stáhnout [zde.](https://deksoft.eu/cms-document/get?id=180&response=download) Šablonu pro DesignBuilder v6 je možné stáhnout [zde.](https://deksoft.eu/cms-document/get?id=241&response=download)

## **2) Jak nahraji soubor DSB jako šablonu?**

Po spuštění programu DesignBuilder otevřete složku pro šablony pomocí menu File > Folders > Tempate projects folder. Do této složky nakopírujte soubor šablony. Při založení nového souboru již budete mít šablony k dispozici na záložce Tempate.

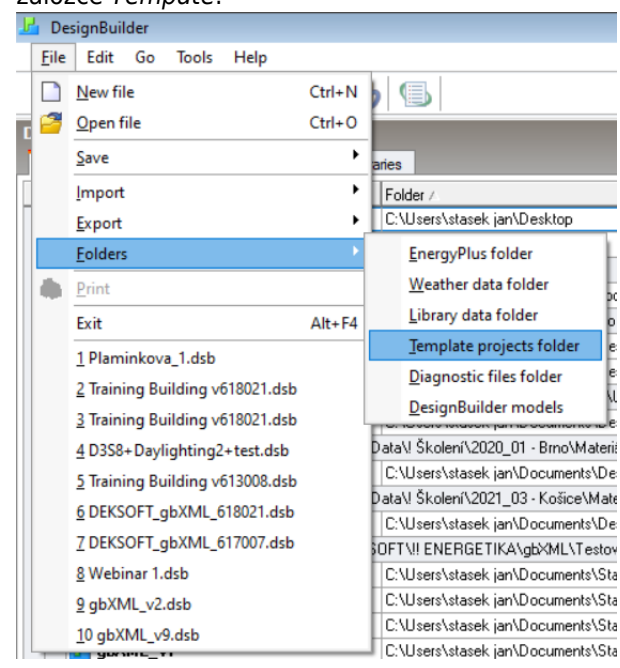

# **3) Kde naleznu výuková videa k importu gbXML a modelování v programu DesignBuilder?**

K problematice importu gbXML a modelování v programu DesignBuilder jsou k dispozici následující výuková videa.

- Vytváření geometrie v programu DesignBuilder: <https://youtu.be/XbVRAg-VqjA>
- Import souboru gbXML do programu Energetika:<https://youtu.be/rRQ95VXLSuk>
- Podrobné stanovení zastínění z 3D modelu:<https://youtu.be/Ghx1xGd-1qA>
- Úprava typu konstrukce v gbXML: <https://youtu.be/6RD3qaeQmXE>

### **4) Použití funkce Rebuilt před provedením exportu.**

Před každým exportem 3D modelu doporučujeme provést příkaz v menu Tools > Rebuilt. Tento příkaz zaktualizuje

nastavení vzájemných vazeb všech konstrukcí v modelu a výsledný export bude kvalitnější.

# **5) Proč po importu gbXML nevidím suterénní stěny?**

Aktuální verze programu DesignBuilder nesprávně exportuje stěny přilehlé k zemině jako stěny k exteriéru (v případě umístění stěny pod úrovní z = 0) a vnitřní stěny (v případě zadání okrajové podmínky pomocí "Component block > Ground"). Oba tyto případy byly nahlášeny vývojářům programu DesignBuilder a měly by být v dalších verzích programu odstraněny.

Do doby odstranění těchto problémů lze typ konstrukce upravit pomocí webového prohlížeče gbXML souboru: [http://www.ladybug.tools/spider/gbxml-viewer/.](http://www.ladybug.tools/spider/gbxml-viewer/) Postup úpravy gbXML souboru je ukázán v následujícím videu: <https://youtu.be/6RD3qaeQmXE>. U stěn k zemině je potřeba zvolit typ UndergroundWall. Pokud název konstrukce obsahuje textový řetěz "Suterenni stena" (automaticky je tento název nastaven v šabloně), dojde ke správnému importu do programu Energetika.

## **6) Proč po importu gbXML nevidím vnitřní dveře?**

Aktuální verze programu DesignBuilder exportuje vnitřní dveře správně jako výplň otvoru, ale přiřazuje jim konstrukci vnitřní stěny. Po importu do programu DesignBuilder je zapotřebí vyhledat konstrukce vnitřních dveří a upravit název konstrukce a součinitel prostupu tepla. Problém byl vývojářům programu DesignBuilder nahlášen a měl by být v dalších verzích programu odstraněn.

## **7) Proč po importu gbXML nevidím stěny k sousední budově?**

Aktuální verze programu DesignBuilder nesprávně exportuje stěny přilehlé k sousední budově (typicky vytvořené pomocí prvku "Component block > Adiabatic") jako stěny k exteriéru. Oba tyto případy byly nahlášeny vývojářům programu DesignBuilder a měly by být v dalších verzích programu odstraněny.

Do doby odstranění těchto problémů lze typ konstrukce upravit pomocí webového prohlížeče gbXML souboru: [http://www.ladybug.tools/spider/gbxml-viewer/.](http://www.ladybug.tools/spider/gbxml-viewer/) Postup úpravy gbXML souboru je ukázán v následujícím videu: <https://youtu.be/6RD3qaeQmXE>. U stěn k sousední budově je potřeba zvolit typ InteriorWall. Pokud název konstrukce obsahuje textový řetěz "Vnitrni stena" (automaticky je tento název nastaven v šabloně), dojde ke správnému importu do programu Energetika.

<https://deksoft.eu/technicke-forum/technicka-knihovna/story-162>